### How to FACT-CHECK with a smartphone

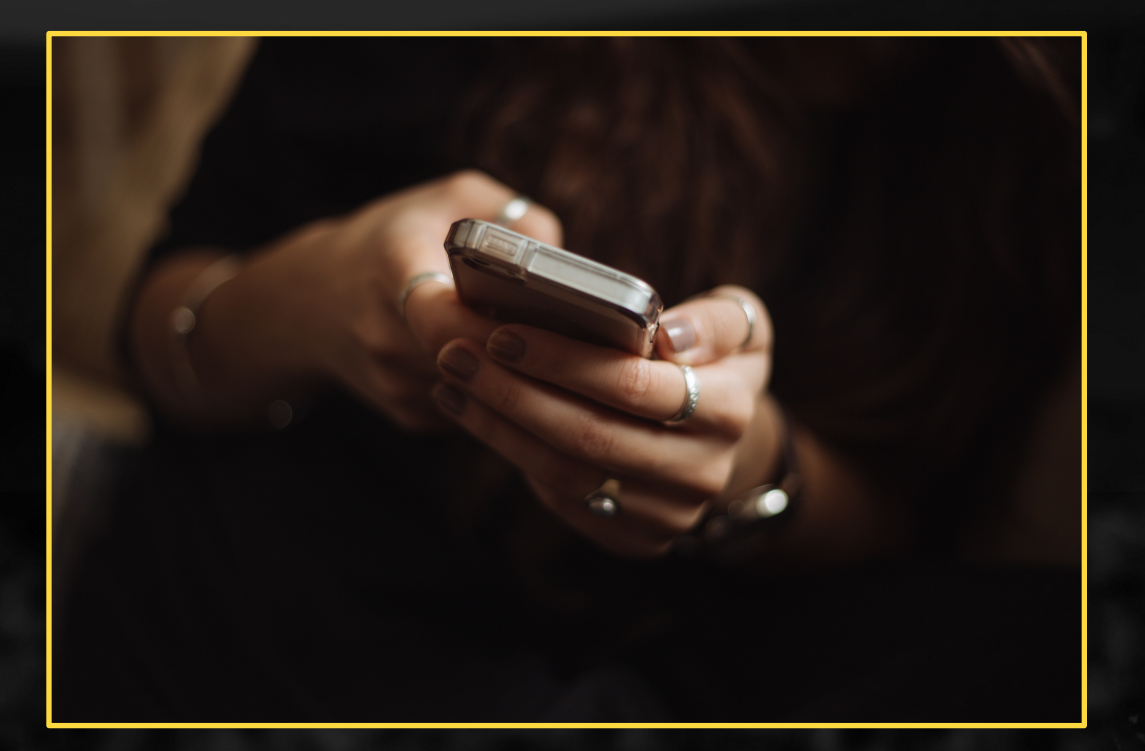

**TRAINING FOR TRANSPARENCY INTERNATIONAL IN CONJUNCTION WITH ROTH COMMUNICATIONS**

**Presented by Raymond Joseph**

 $\sqrt{t}$ JOURNALISTS FOR **TRANSPARENCY** 

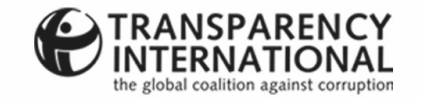

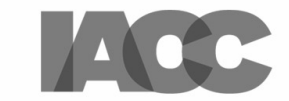

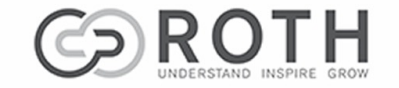

## **CHECK** 101

#### **[FACT CHECKING](https://goo.gl/z3xfXS)**

[Sometimes fact](https://africacheck.org/)-checkin an online search using i

You may find that a fact for you.

[Five sites where you c](https://bit.ly/3qe1Dem)a

**Snopes** www.snopes.com

**Wafflesatnoon.com** https://goo.gl/v8Z8V7

**Hoax of Fame** https://goo.gl/z3xfXS

**AfricaCheck** https://africacheck.org

**COVID-19: Poynter Re** A searchable database of the International Fact https://bit.ly/3qe1Dem

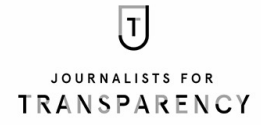

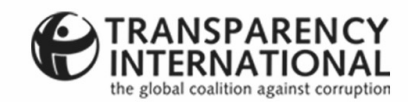

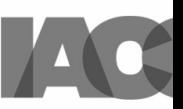

## ADD TO SCREEN

#### **ADDING A WEBSITE TO YOUR PHONE'S HOME SCREEN**

Some tools are available as apps that you can download to your phone, but sometimes it's much simpler to add a link to your home screen.

Doing it this way adds an icon to your desktop. This will take you to the site when you tap on the icon.

 $\overline{U}$ JOURNALISTS FOR **TRANSPARENCY** 

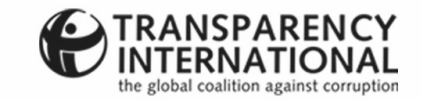

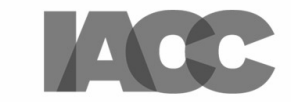

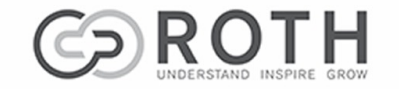

#### **ANDROID – STEP 1**

Open the website you want to add in your phone's browser. On Chrome and Firefox (for mobile), press the three dots on the top or bottom right of your screen.

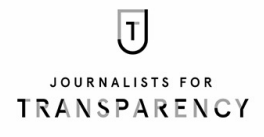

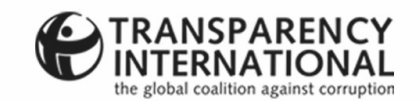

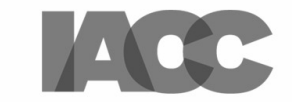

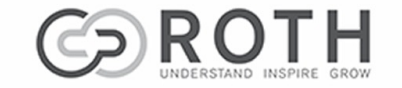

#### **ANDROID – STEP 2**

A drop-down menu will appear. Press 'Add to Home Screen'.

With some sites, you may first have to press 'Open in Chrome or Firefox' and then 'Add to home screen'.

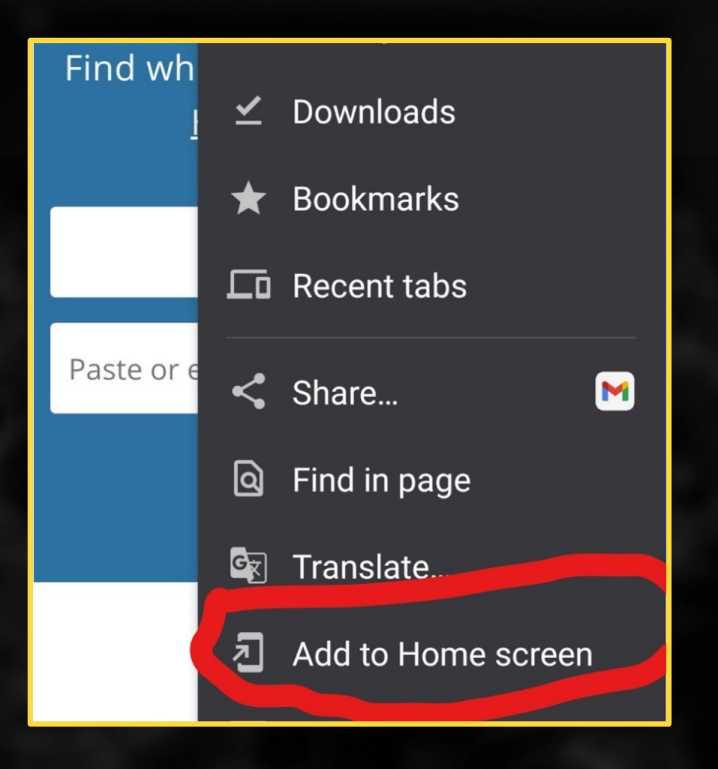

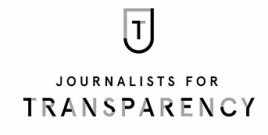

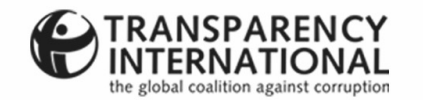

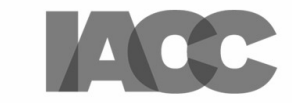

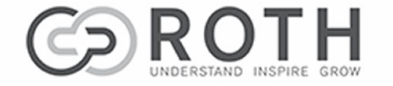

#### **ANDROID – STEP 3**

Edit the name of the shortcut according to personal preference. Press 'Add'.

You now have an icon on your home screen that will take you directly to the website you have added.

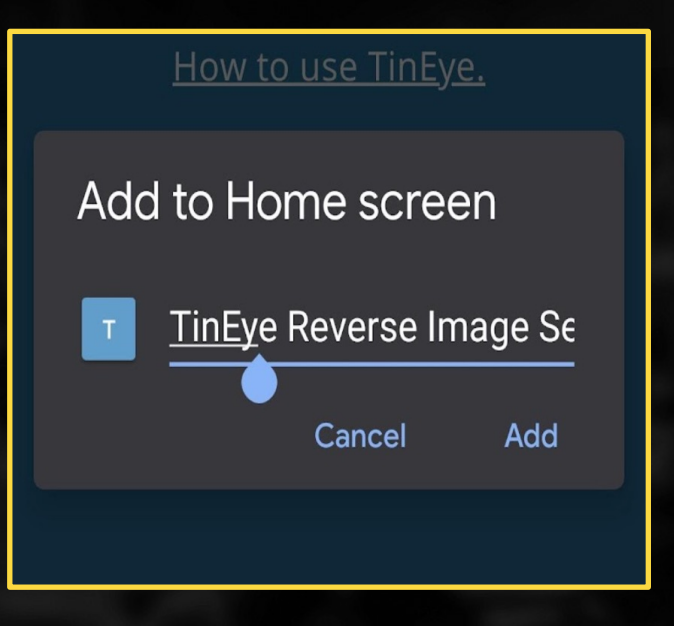

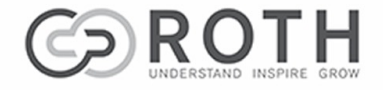

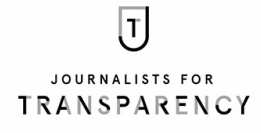

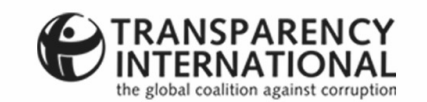

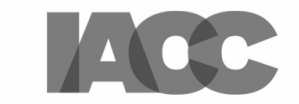

#### **ANDROID – STEP 4**

The shortcut to the website is now on your phone screen, ready to use when you need it.

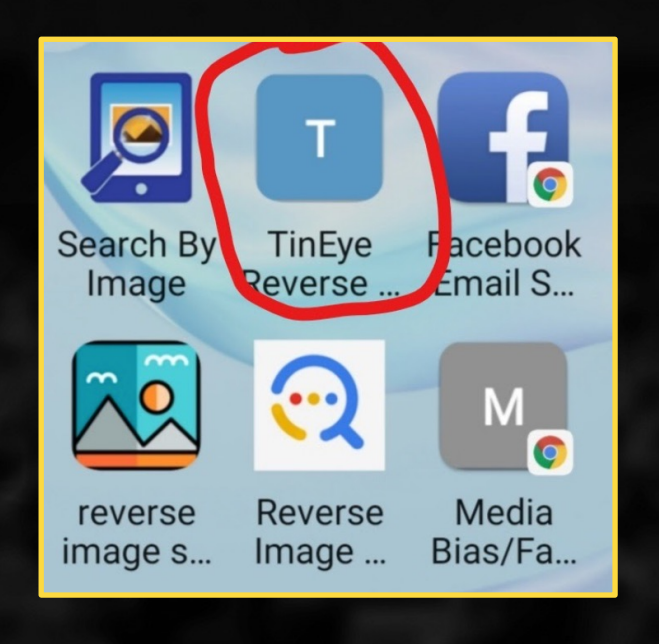

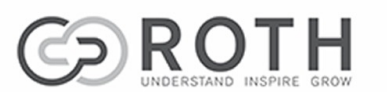

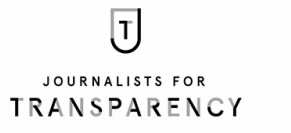

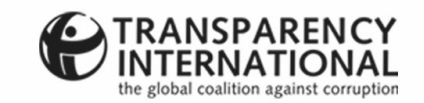

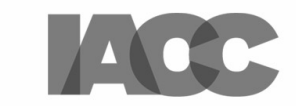

# FOR iPHONE

#### **iPHONE – STEP 1**

Navigate to the site you want to save to your phone. Press the icon that shows a box with an arrow.

**Note:** The location of this icon may differ according to your iPhone model.

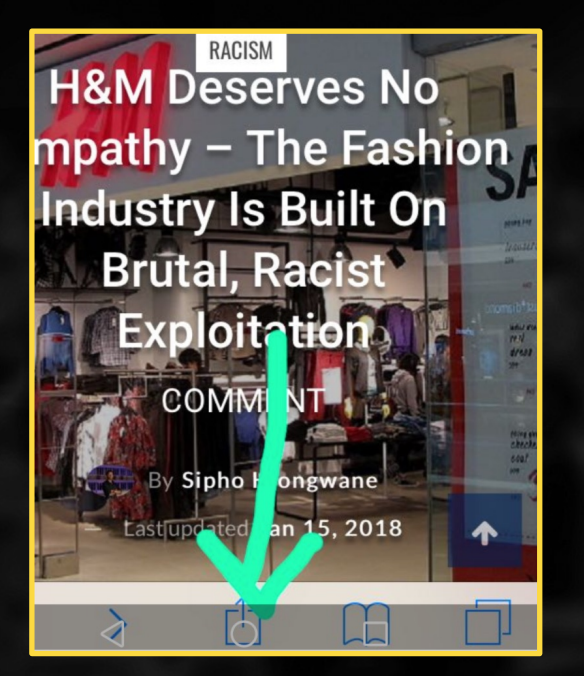

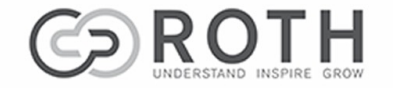

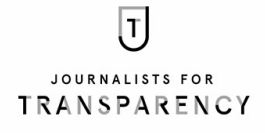

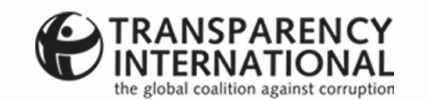

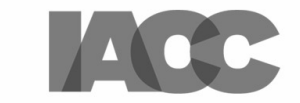

# FOR iPHONE

#### **iPHONE – STEP 2**

Now press the 'Add to Home Screen' icon.

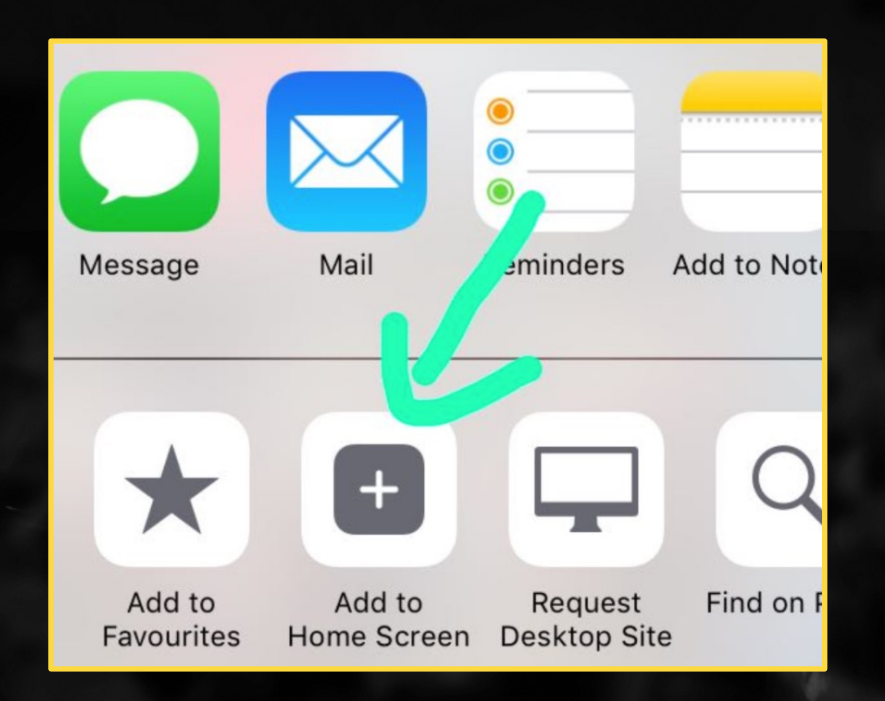

 $\boxed{\mathtt{J}}$ JOURNALISTS FOR **TRANSPARENCY** 

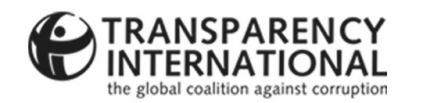

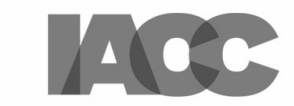

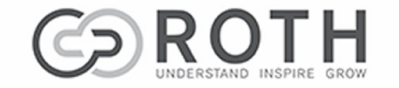

# FOR iPHONE

#### **iPHONE – STEP 3**

The shortcut to the site is when you need to acces

**Note: Using Safari? You** website to your home sc

If you're using Chrome o

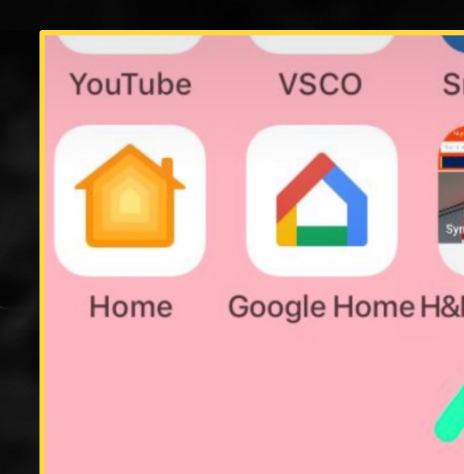

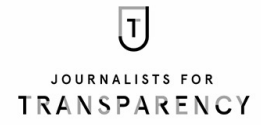

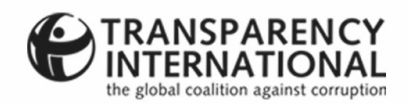

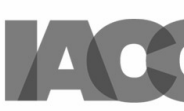

#### **SOME FREE TOOLS THAT WILL HELP YOU DO THE HEAVY LIFTING**

**NB:** Tools can help you do the heavy lifting, but you've still got to do the journalism. One of the most powerful tools of all is your own common sense. Be wary of sharing something that wasn't found via a credible source, or something you haven't checked for yourself.

Remember that it takes years to build credibility, but you can easily harm your reputation by unintentionally sharing 'fake news'.

#### If you're not sure, don't share it!

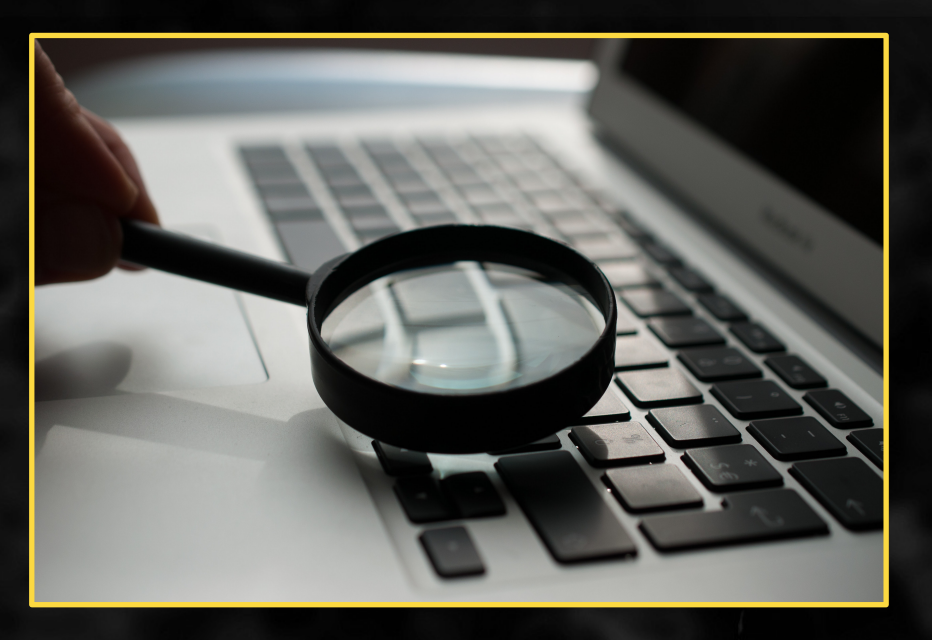

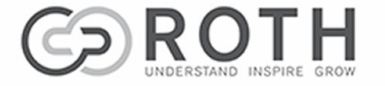

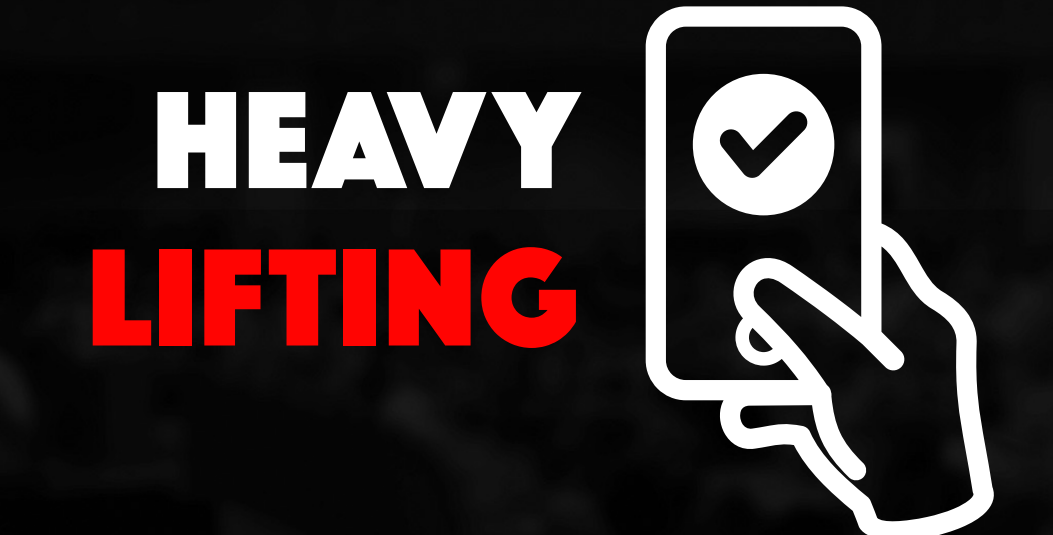

 $\sqrt{t}$ JOURNALISTS FOR **TRANSPARENCY** 

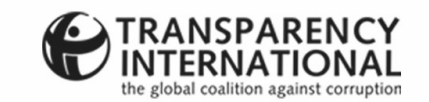

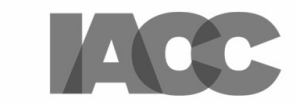

### GOOGLE reverse IMAGE SEARCH.

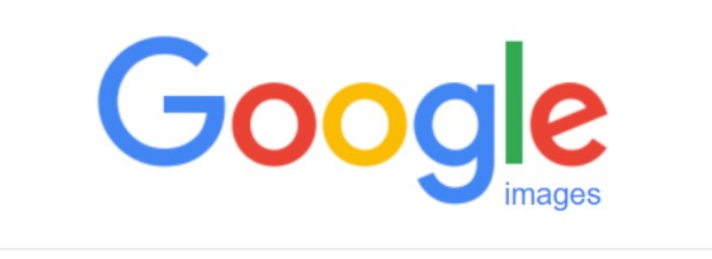

 $\bullet$ ı  $\alpha$ 

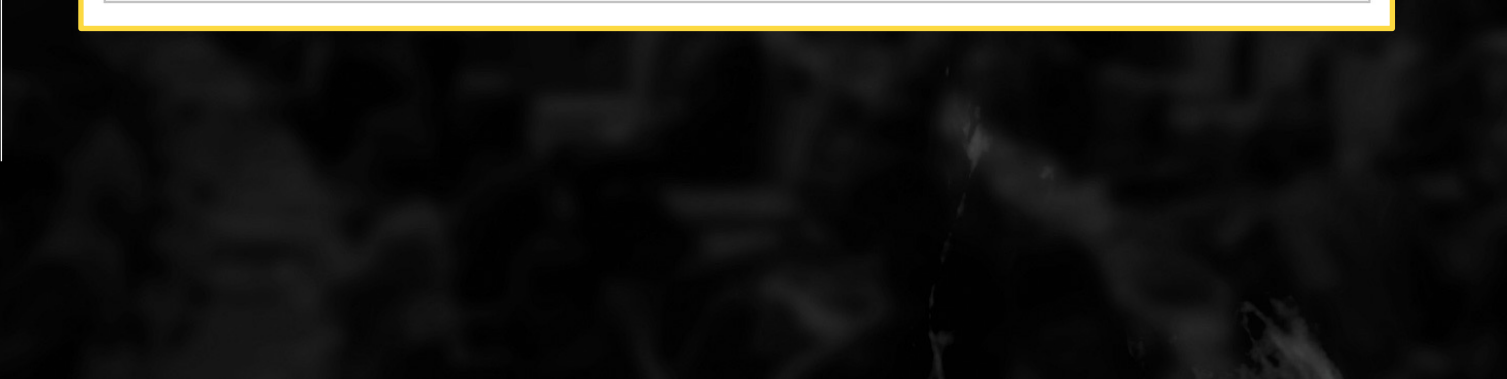

 $\boxed{\mathbf{J}}$ JOURNALISTS FOR **TRANSPARENCY** 

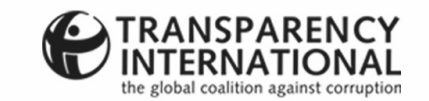

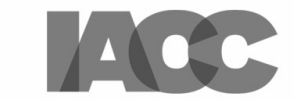

 $\begin{array}{c} \mathbf{Q} \end{array}$ 

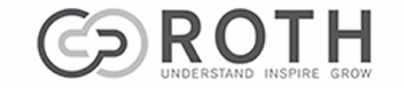

## REVERSE IMAGE SEARCH

#### **DOING A GOOGLE REV**

1. Add https://images.go

2. Save or download the web address of the pictu not of the entire web pag

3. Open the browser me Site'. In Google Chrome the top right (or at the both centre at the bottom of the

- 4. Now press the camera
- 5. You now have the follo
- a) Paste the URL of the

b) Select the 'Upload An you've saved it on your p

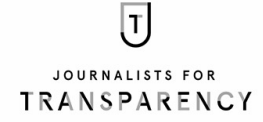

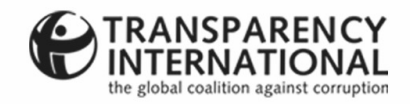

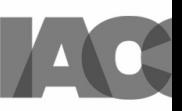

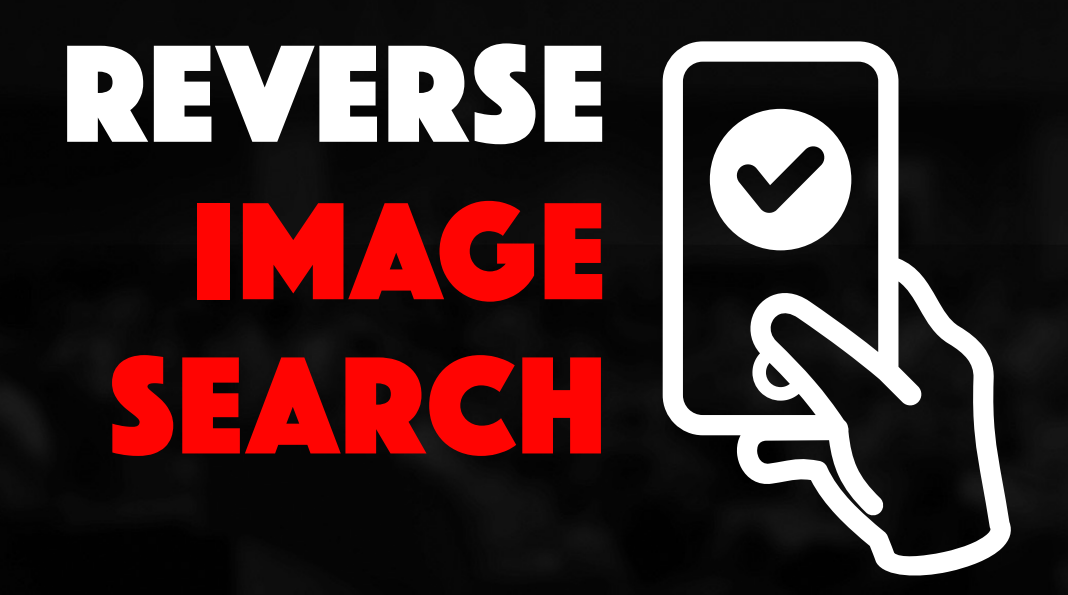

#### **DOING A GOOGLE REVERSE IMAGE SEARCH CONT.**

6. The tool has done the heavy lifting. Now you need to work through the results, checking for when and where else the image may have been used. Also check the context of any previous usage. If you go back far enough, you may be able to find when it was first used and, sometimes, even the owner of the photo.

**Tip:** If you're using Google Chrome as your default mobile browser, long press on a photo and a drop -down menu will appear. Select 'Search with Google Lens' to do a reverse image search. (Older versions may say 'Search Google with this Image'.)

**Tip:** If you've downloaded an app, you can often access it by using the 'Share' function and looking for the tool in the results. These results would also include sharing to Facebook, email, WhatsApp, Twitter etc.

 $\overline{T}$ JOURNALISTS FOR **TRANSPARENCY** 

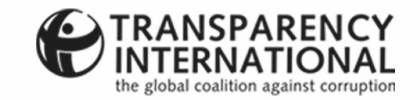

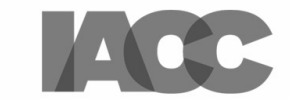

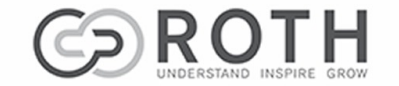

### TINEYE reverse IMAGE SEARCH T

#### Reverse Image Search

Find where images appear online. How to use TinEye.

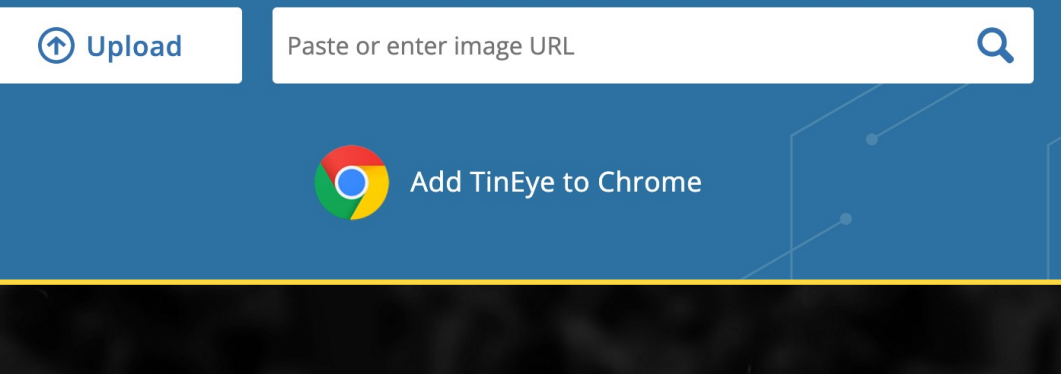

 $\boxed{\mathbf{J}}$ JOURNALISTS FOR **TRANSPARENCY** 

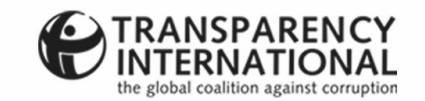

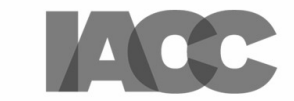

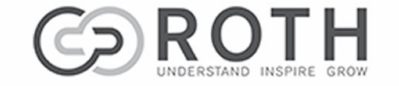

## REVERSE IMAGE SEARCH

#### **HOW TO SEARCH USI**

1. Go to www.tineye.com the site on your phone's

2. With Chrome, you car by long-pressing on it un 'Save' option to save it to

3. You could also take a saving it to your photos f

4. OR copy the web add the photo and copying it photo, not of the entire **w** 

5. Now open TinEye on

6. You now have two opt

a) Select 'upload image' your phone's picture gall

b) Paste the URL of the

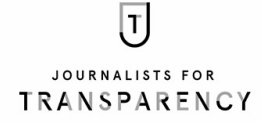

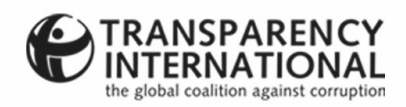

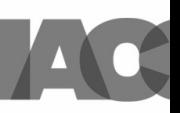

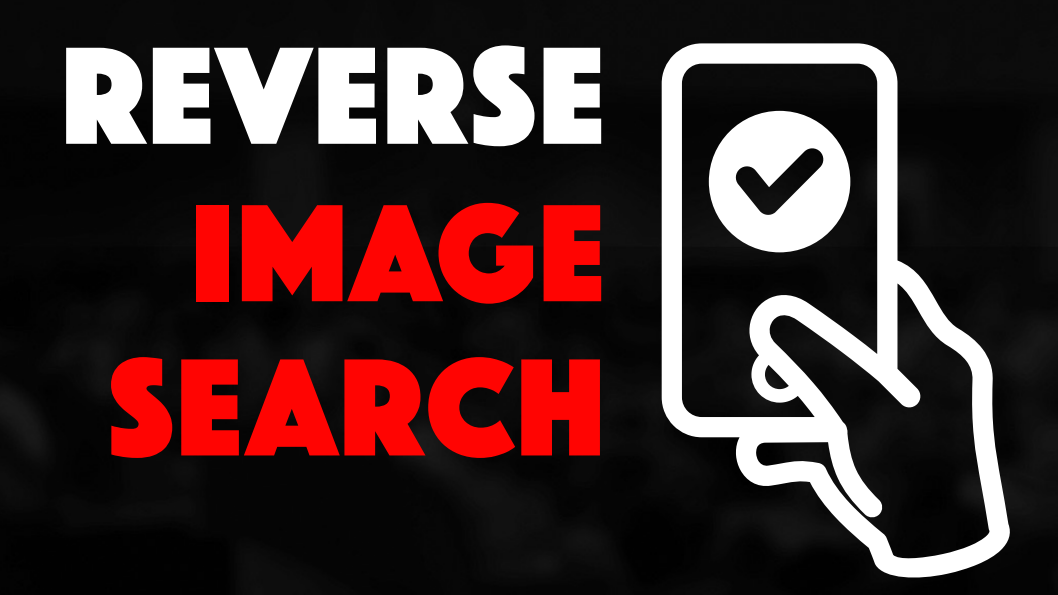

#### **HOW TO SEARCH USING TINEYE CONT.**

7. Once the search is completed, click on the 'Sort By' box on the top left and choose one of the options in the drop -down menu ('Oldest', 'Most Changed' etc.)

8. Choosing the 'Most Changed' option will find instances in which the photo you're checking has been published previously. Now work through the results, as you would with a Google search. Click on those you want to look at.

9. Toggle between 'Your Image' and 'Image Match' to see how the photo has been altered.

10. If you choose the 'Oldest' option and go back far enough, you will often find the first time the photo was used, as well as the context and the person who shot it.

**Note:** TinEye, as with other reverse image search tools, can only find photos posted online. If a picture was only posted on WhatsApp, Telegram or Signal and never shared online, you won't get a hit.

 $\overline{T}$ JOURNALISTS FOR **TRANSPARENCY** 

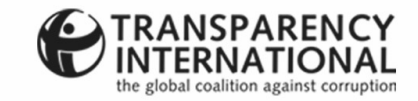

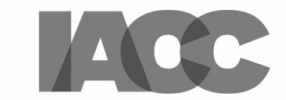

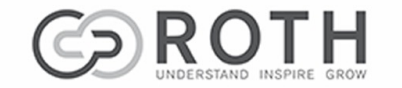

### LABNOL REVERSE **Telesion** SEARCH I

#### **Reverse Image Search**

With Reverse Image Search by Google, you can quickly discover visually similar photos from around the web on your mobile phone and iPad.

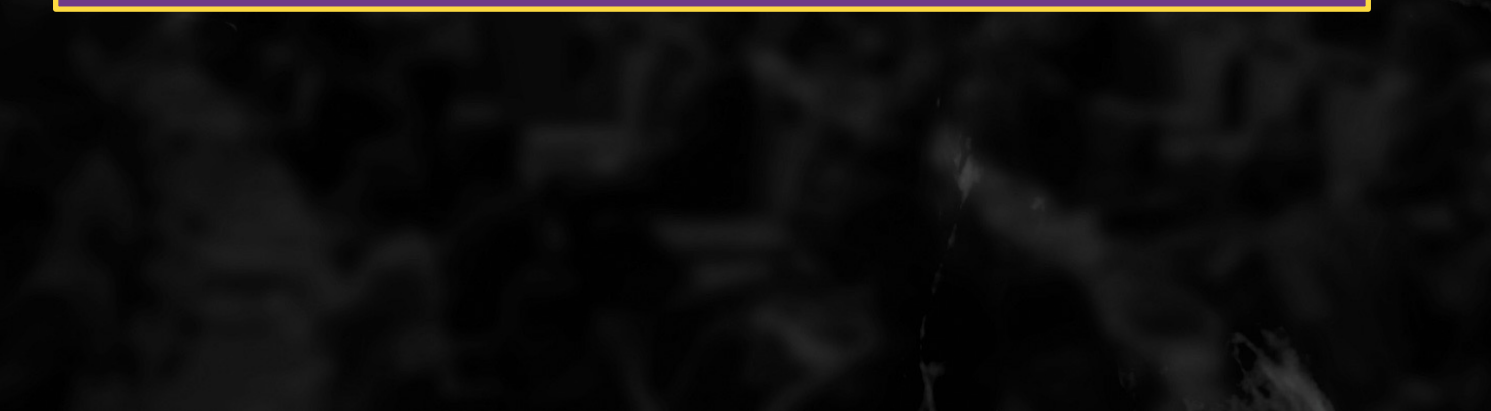

 $\overline{U}$ JOURNALISTS FOR **TRANSPARENCY** 

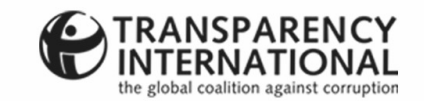

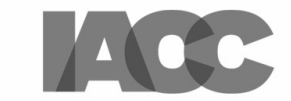

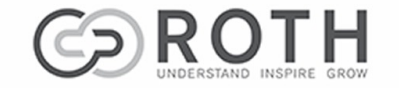

## REVERSE IMAGE SEARCH

#### **HOW TO USE LABNOL**

Navigate to www.labnol.

Save it to your desktop t

Press 'Upload Image'. You iCloud, Dropbox or Goog have taken with your pho

Select the image you wa

Press 'Show Matching In

Now check through the r additional information ab

If you find an earlier use that the new use is out o

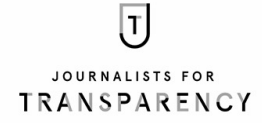

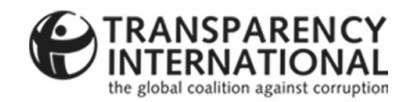

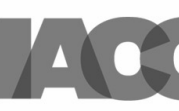

### PHOTO SHERLOCK

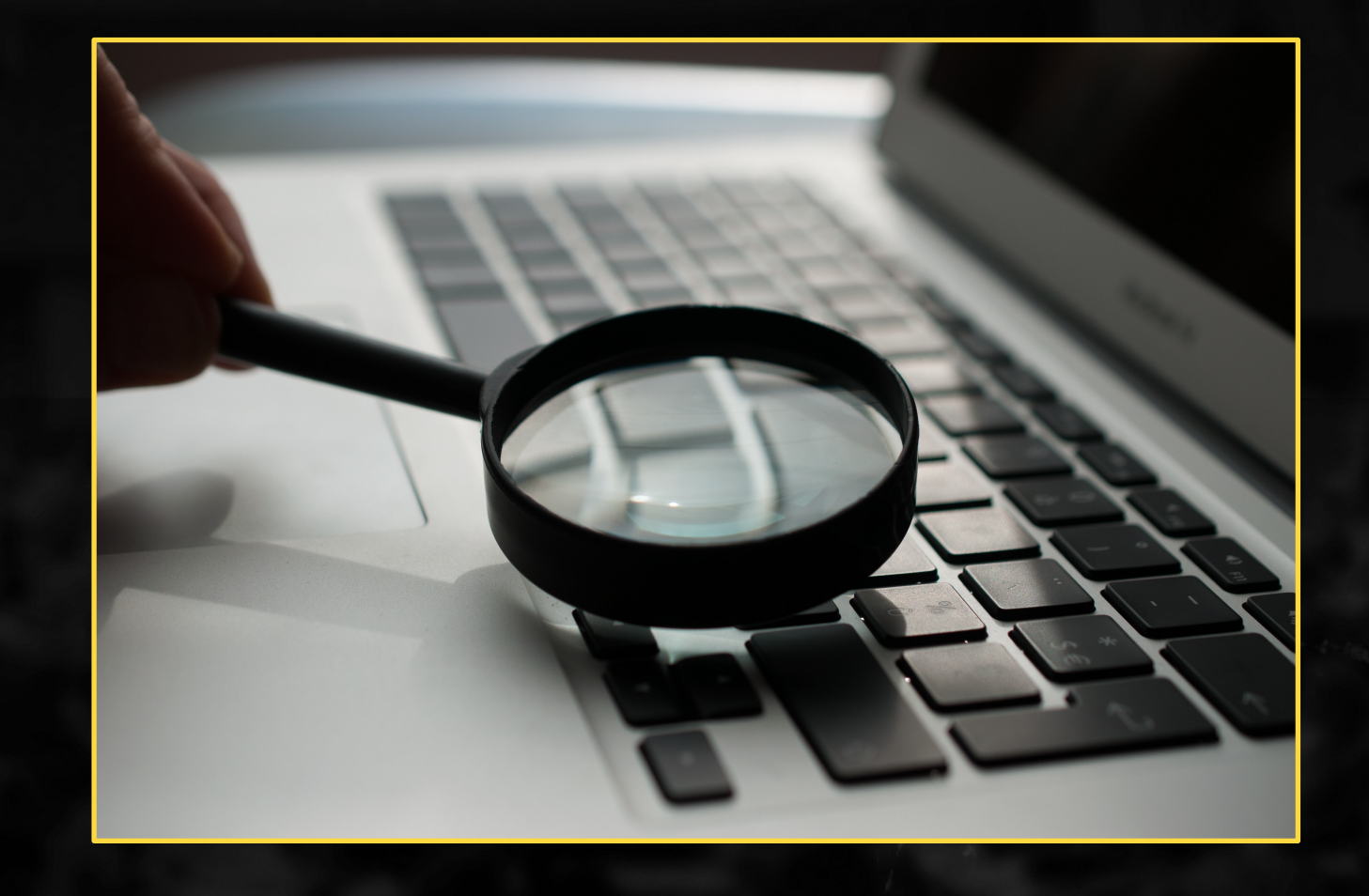

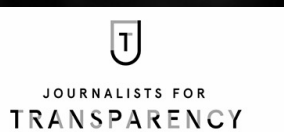

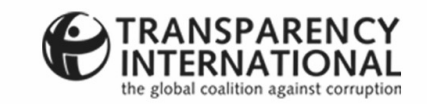

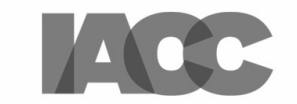

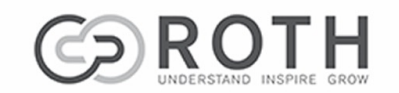

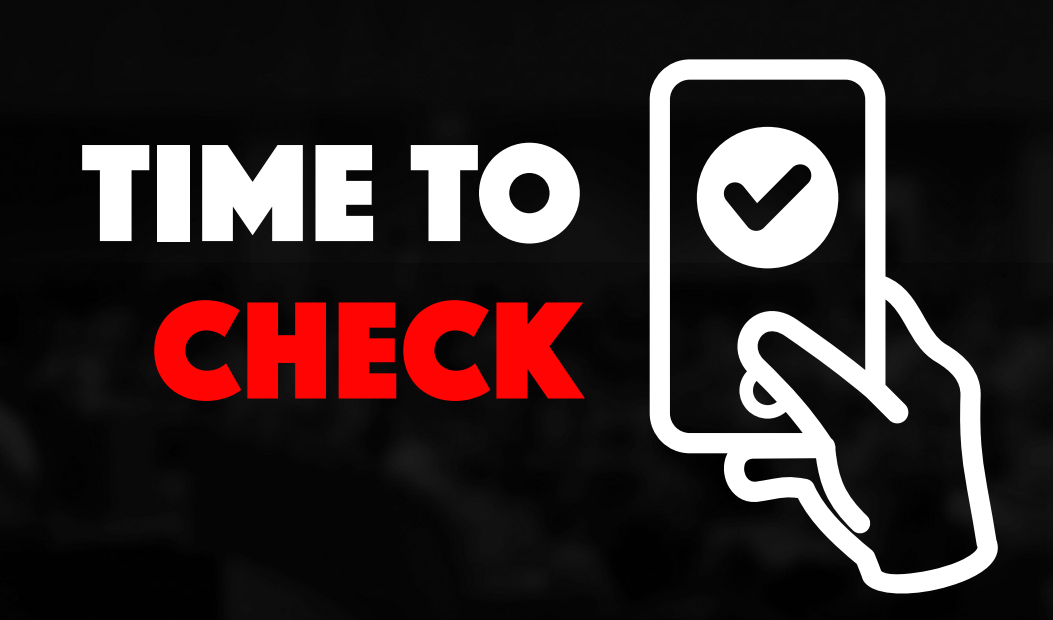

#### **VERIFYING PHOTOS W**

- 1) Download the app to y & iPhone: https://apple.c
- 2) Open the app. You no
- a) Save or download the screengrab of it.
- b) Press the small square folders, including photos
- 3) Find the photo you wa
- 4) You also have the opt Facebook, you might wa the post.

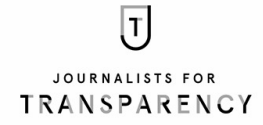

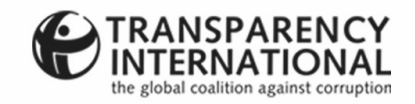

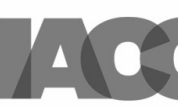

# TIME TO CHECK

#### **VERIFYING PHOTOS WITH PHOTO SHERLOCK CONT.**

5) Press 'Use This Picture'.

6) It will use Google Search as a default. You also have the option to use Yandex. This is another powerful search engine focused on Russia and Eastern Europe, where a lot of the fakery, as well as dis- and misinformation on social media is created.

7) Once the search is completed, work through the results.

8) Look for previous uses of the photo, the date when it was used and the context in which it was used.

**Tip:** When you open the app, you'll also find an option to take a photo. Use it to photograph a poster or a photograph in a magazine or newspaper. You also have the option to crop the picture you took. Press 'Use This Picture' and it will run a search.

 $\overline{T}$ JOURNALISTS FOR **TRANSPARENCY** 

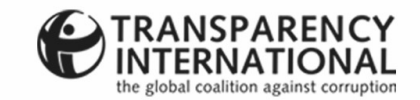

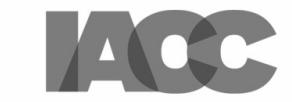

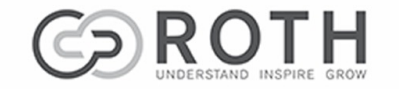

### FAKE IMAGE DETECTOR

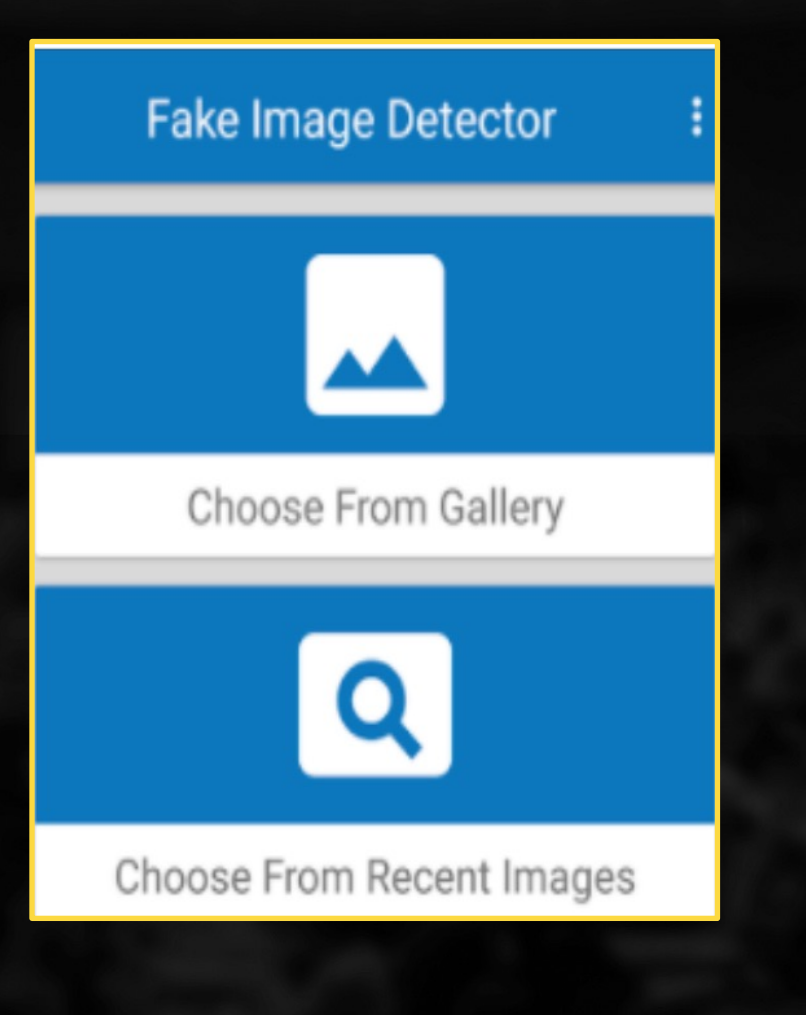

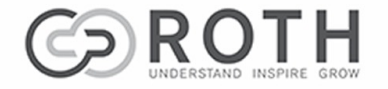

 $\boxed{\mathtt{J}}$ JOURNALISTS FOR **TRANSPARENCY** 

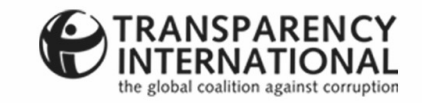

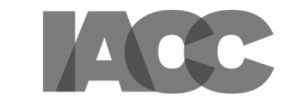

## TIME TO CHECK

#### **HOW TO USE FAKE IM**

1) Download and install Play Store (https://bit.ly/

2) Fake Image Detector you whether the photo h accurate, be aware that manipulation as a red flag conduct additional resea

3) Open the app and sel

a) Choose from gallery: t stored on your phone, so

b) Choose from recent in poster or a picture in a m

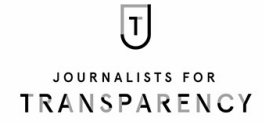

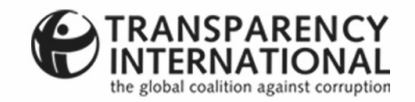

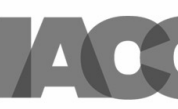

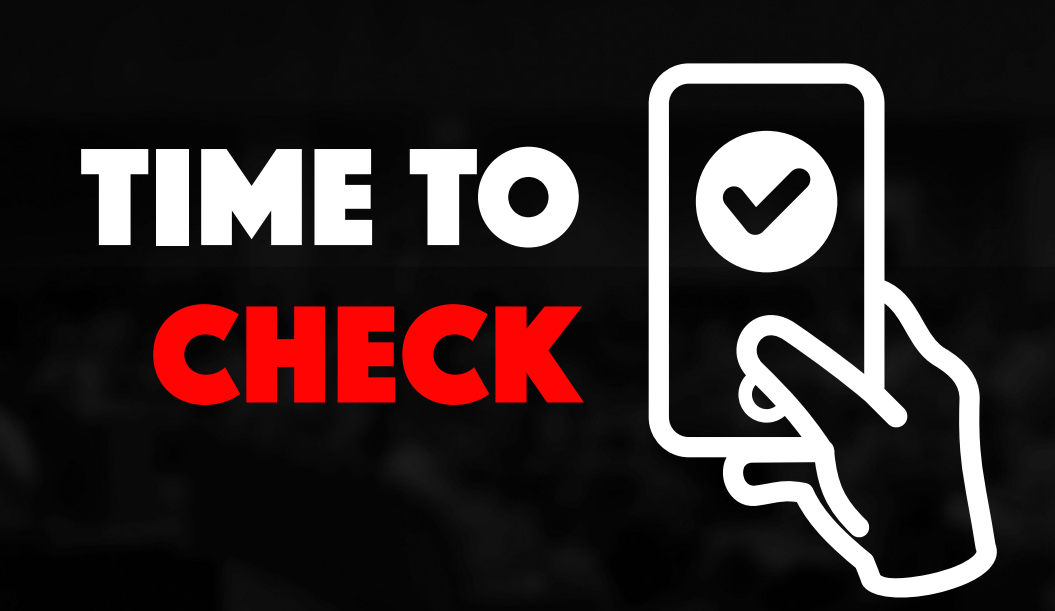

#### **HOW TO USE FAKE IM**

4) Fake Image Detector the date the picture was camera or smartphone use the person who owns the

Tip: Unfortunately, Fake devices. Try Veracity Re which is available for fre

Note: Twitter, Facebook before they publish it.

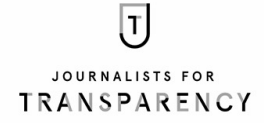

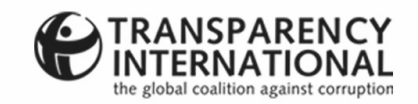

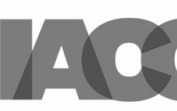

### FIRSTDRAFTNEWS VERIFICATION TOOLKIT

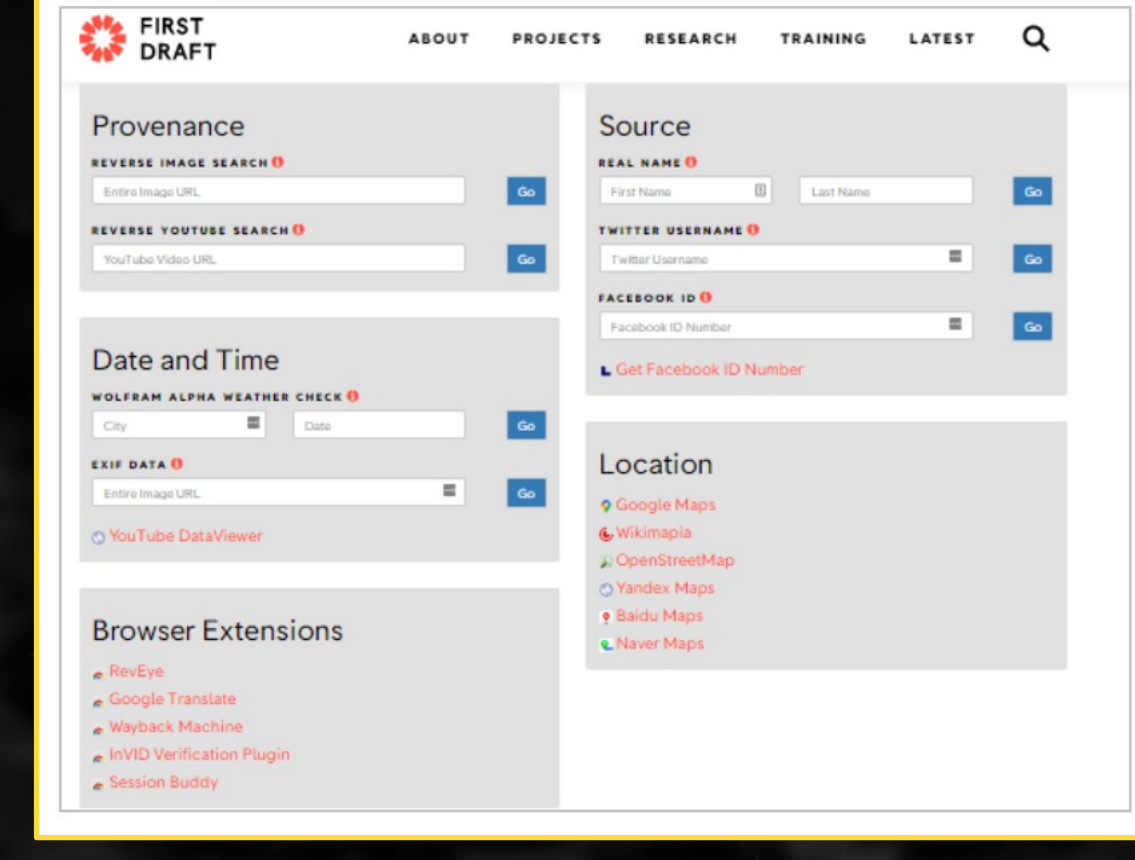

 $\boxed{\mathbf{J}}$ JOURNALISTS FOR **TRANSPARENCY** 

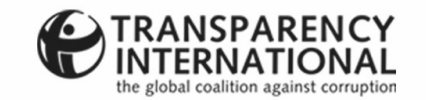

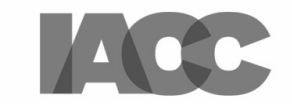

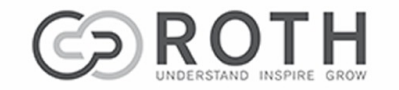

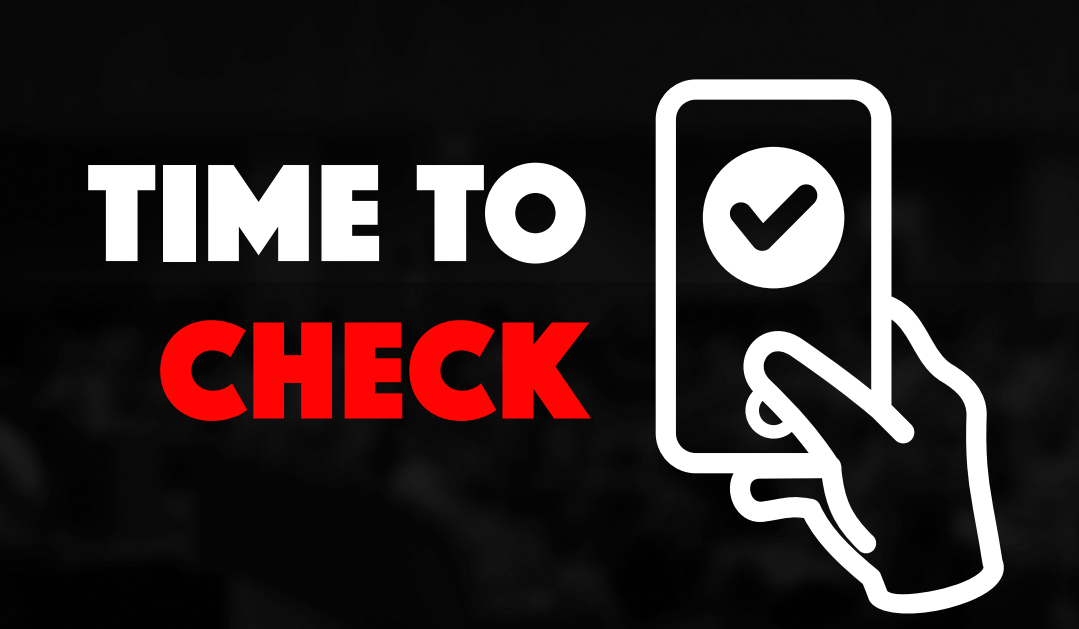

#### **VISIT THE SITE TO LEA**

firstdraftnews.org/verification

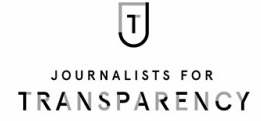

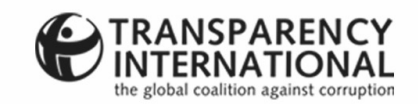

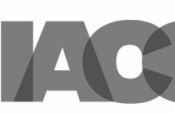

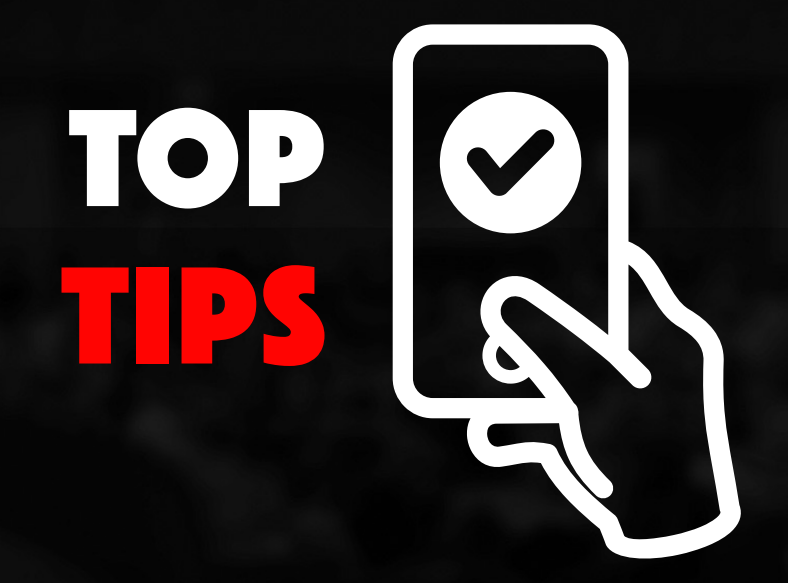

#### **ASK YOURSELF**

- Am I looking at the original version of the photo?
- When was the photo first used and does this usage predate the one I am verifying?
- What is the context in which it was used? Be aware that genuine, unedited photos are often used out of context with the intention to mislead.
- Do I know who took the photo? Knowing who took it means you may be able to contact them to ask for further info and context.
- Do I know the intent of the person who shot the photo? Does the photo make me sad or angry, or evoke other strong feelings? Often, manipulated or out -of -context photos are intended to play on people's emotions.

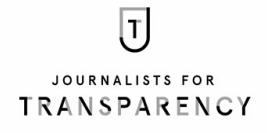

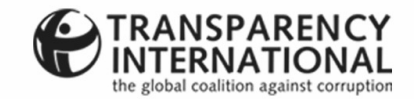

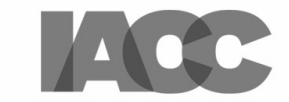

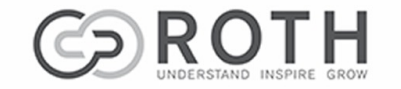

#### **ASK YOURSELF** • Do I know where the What are people we where the picture wa Are there other clues TOP including number pla out where the photo What is the weather TIPS was taken, use Wolf prevailing weather c works, check out the What is the lighting I objects close to one brighter or duller? If or digitally manipulat Do people or objects have probably been

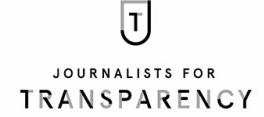

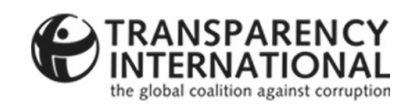

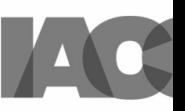

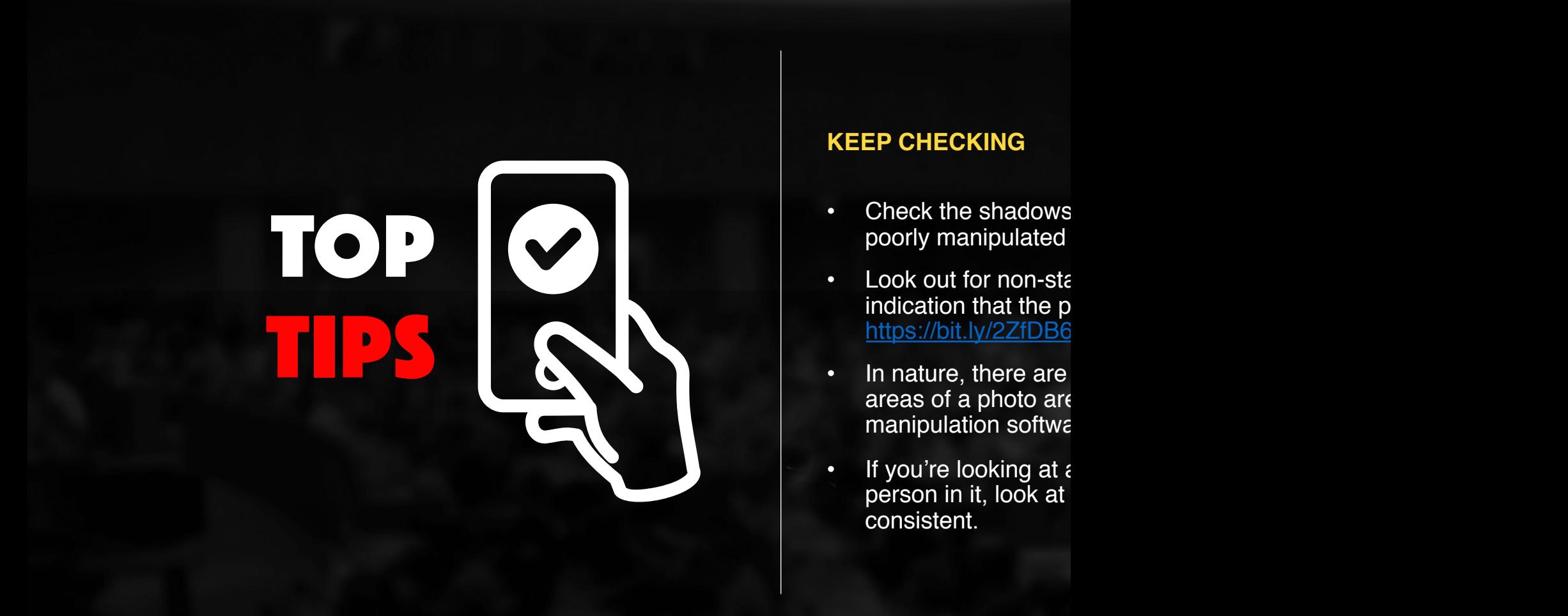

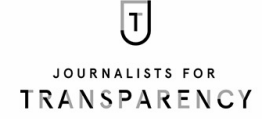

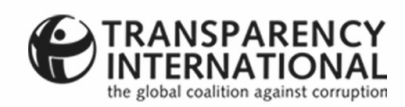

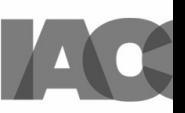

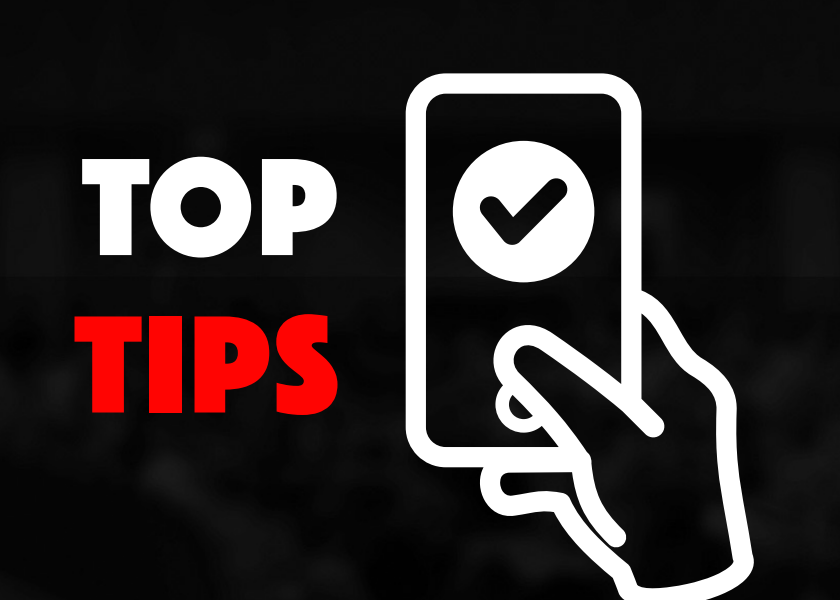

#### **CHECK AGAIN**

If a photo seems too good worldwide COVID-19 ou -19 ou photos (https://bit.ly/3aj4 dolphins swimming in the because of pollution can bttps://on.natgeo.com/3

Swans are regularly see were taken in Sardinia. were found in a Tweet () India. Considering that I an Indian tourist would **k** photos were taken from some large mainstream

Bottom line: if you're not to 'fake news', or part of

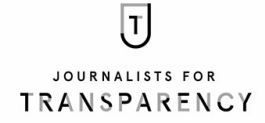

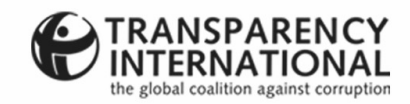

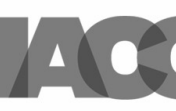

### BROWSE RESOURCES

#### **EXPLORE**

- A few more reverse image to the M [https://bit.ly/37duc4g](https://bit.ly/3ol2ngU)
- This FirstDraftNews check the provenand includes a few other http://bit.ly/2IcdZjv
- You'll find some very FirstDraftNews site:
- FullFact guide on ho images: https://bit.ly/
- **FirstDraftNews down** for quick access whe
- FirstDraftNews video
- 'How to Geek' guide https://bit.ly/3ol2ngU
- AfricaCheck's download https://bit.ly/3jMcOIK

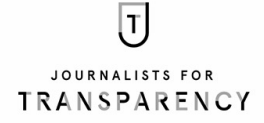

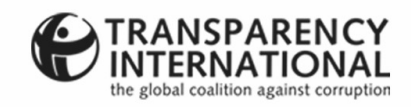

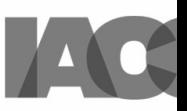

### RESOURCES  $\cdot$  Tools

#### **EXPLORE**

- Raymond Joseph's f
- FirstDraftNews fact  $-$ c $($
- Mallachy Brown's OS bit.ly/2IbgMtj
- OSINT Essentials: **b**

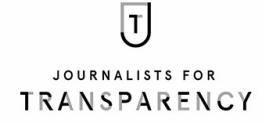

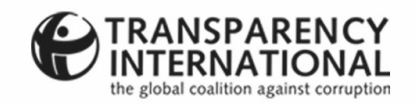

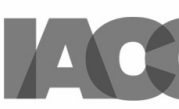

#### **CHECK YOUR SKILLS**

Now go to bit.ly/2Z4zEzI

### real or fake

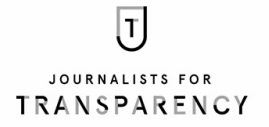

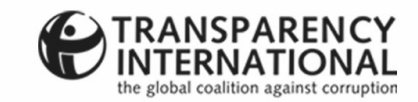

 $\sum_{i=1}^{n}$ 

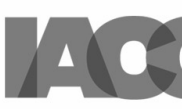

### A USEFUL DOWNLOAD

#### **ADD TO YOUR TOOLKIT**

It's worthwhile downloading and trying out other reverse image search tools. If they work for you, add them to your fact -checking toolkit. If they don't, dump them.

**Tip:** Often a downloaded reverse image search app will end up in 'Share' on your phone. To use the app to check a photo you've saved, get the photo on your screen and go to 'Share'. Then select the reverse image tool you want to use. The tool will then search for similar photos.

 $\sqrt{1}$ JOURNALISTS FOR **TRANSPARENCY** 

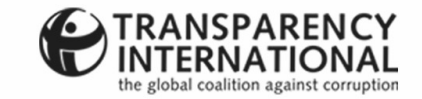

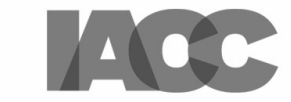

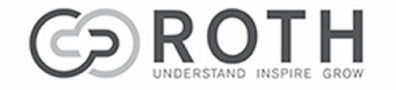

## THANK you

As journalists, we are c so please feel free to sh

All I ask is that you attri

**Raymond Joseph**

rayjoe@iafrica.com

Twitter: @rayjoe

In conjunction with **Roth** www.rothcommunicatio

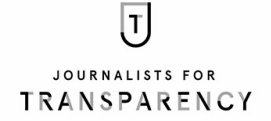

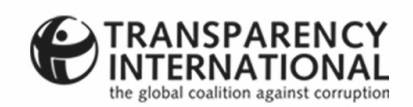

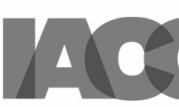